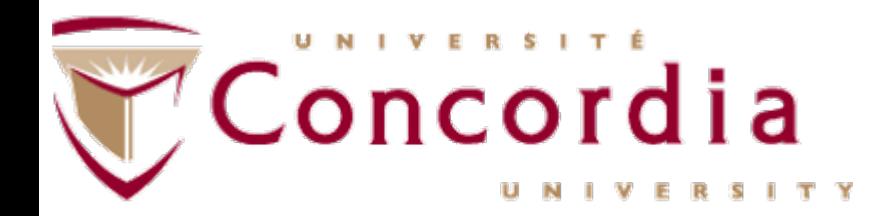

# Concordia University

#### Instructional and Information Technology Services Department

FortiClient VPN Installation Instructions for macOS

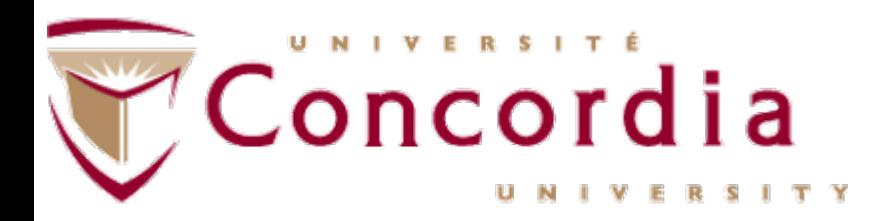

- Go to [www.concordia.ca](http://www.concordia.ca/)
- Login to your [My CU Account](https://hub.concordia.ca/carrefour/account.html)
- Go to Apps & software VPN client (FortiClient) to download the installer file.
- Double click on the downloaded dmg file.
- Double click on the FortiClient icon.

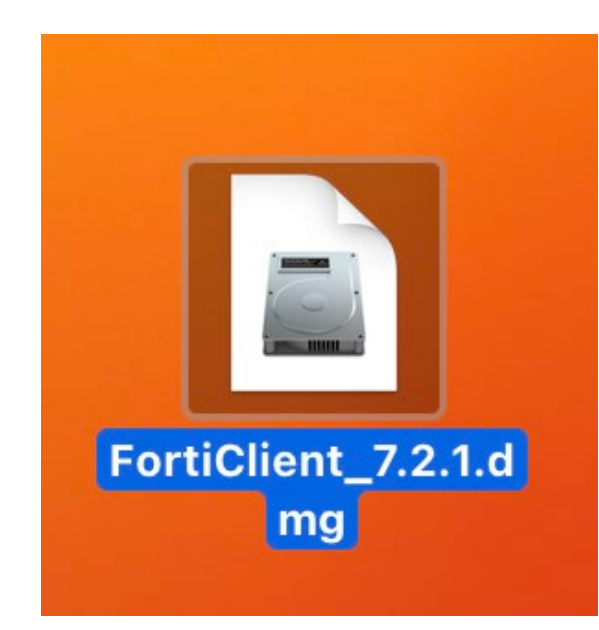

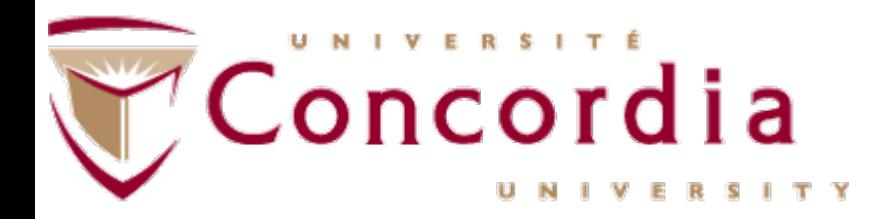

• Double click on the FortiClient icon.

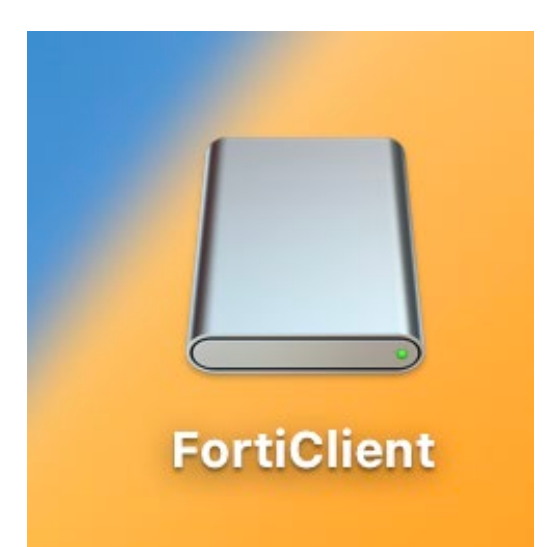

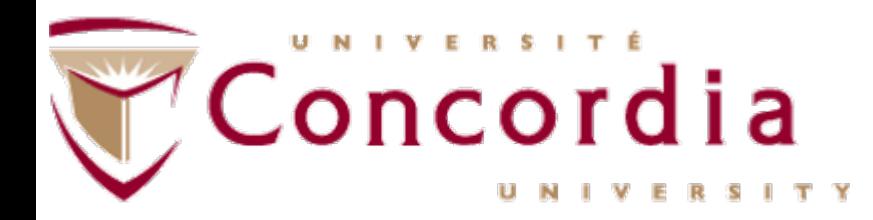

• Double click on installer.mpkg.

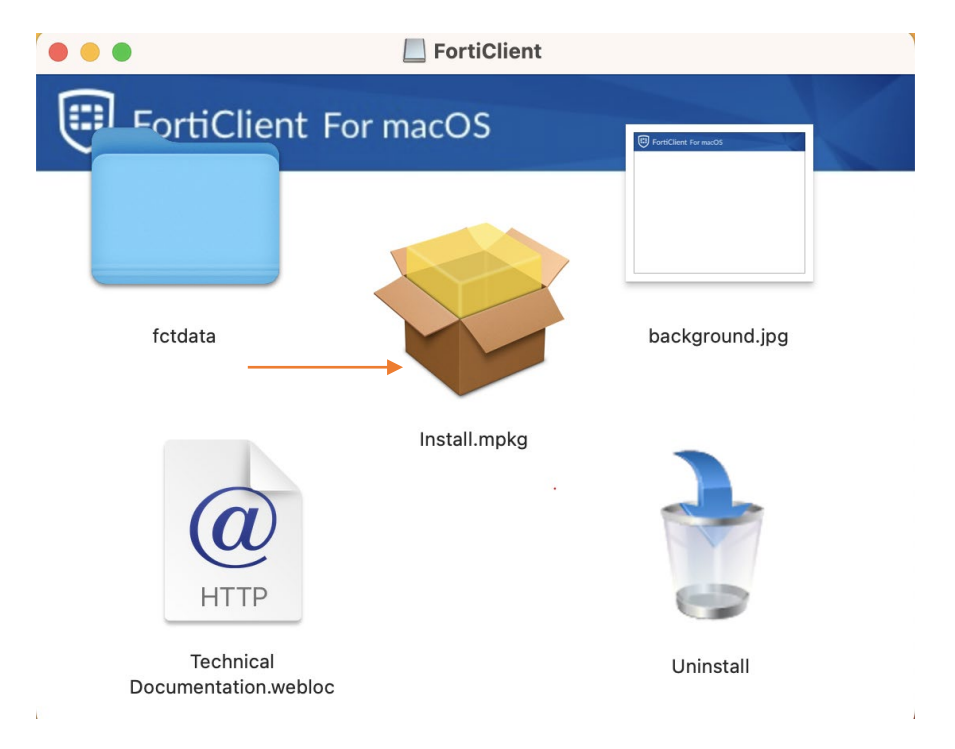

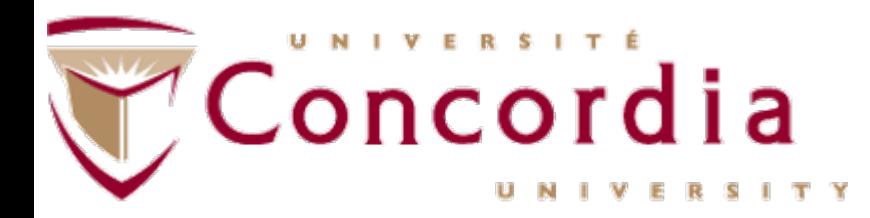

• Click Continue.

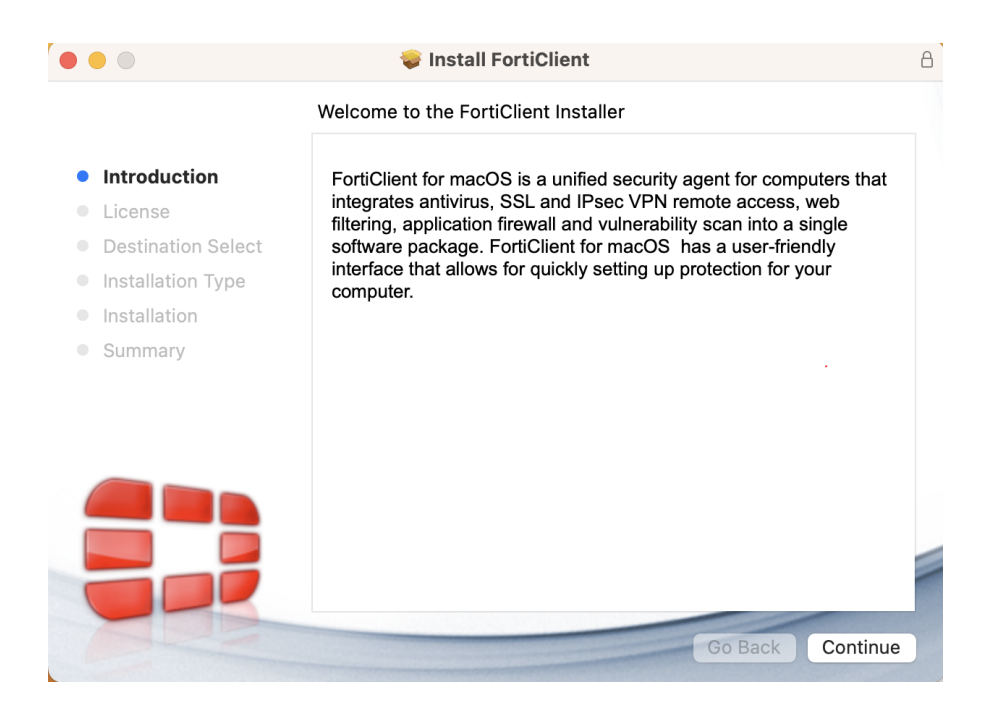

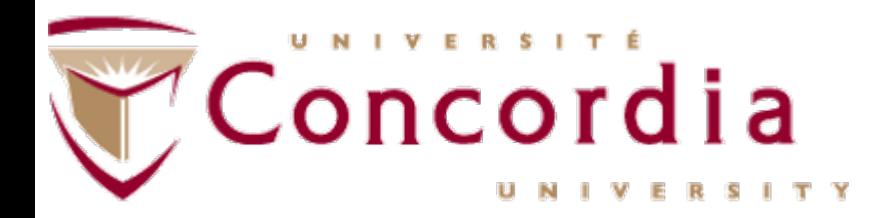

• Software License Agreement – Click continue.

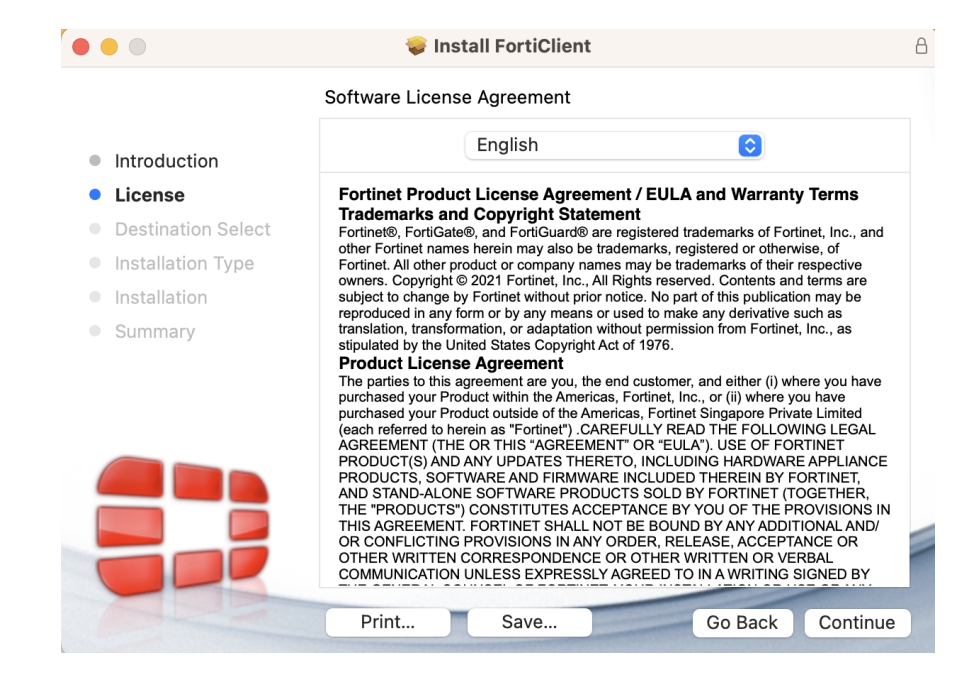

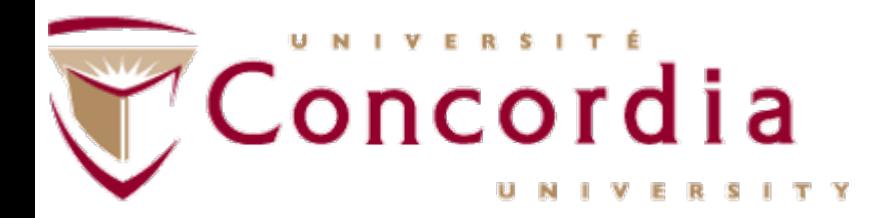

• Click Agree to continue.

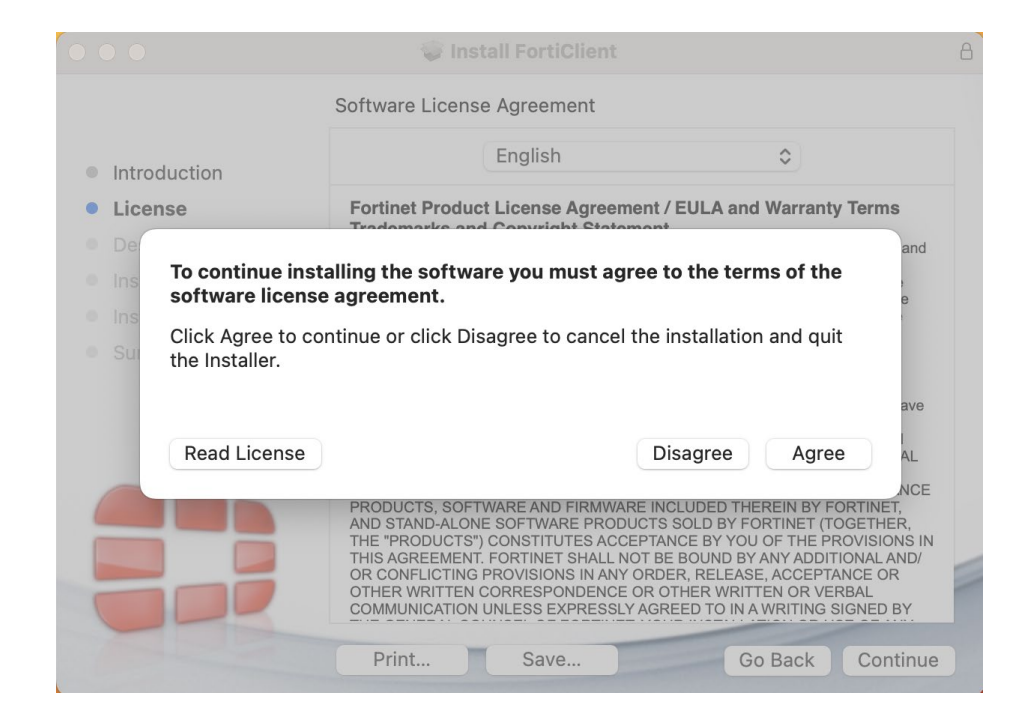

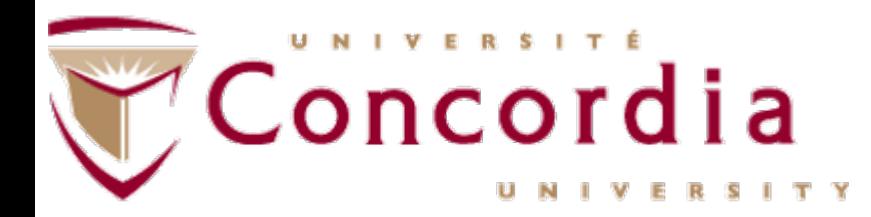

• Click on Install.

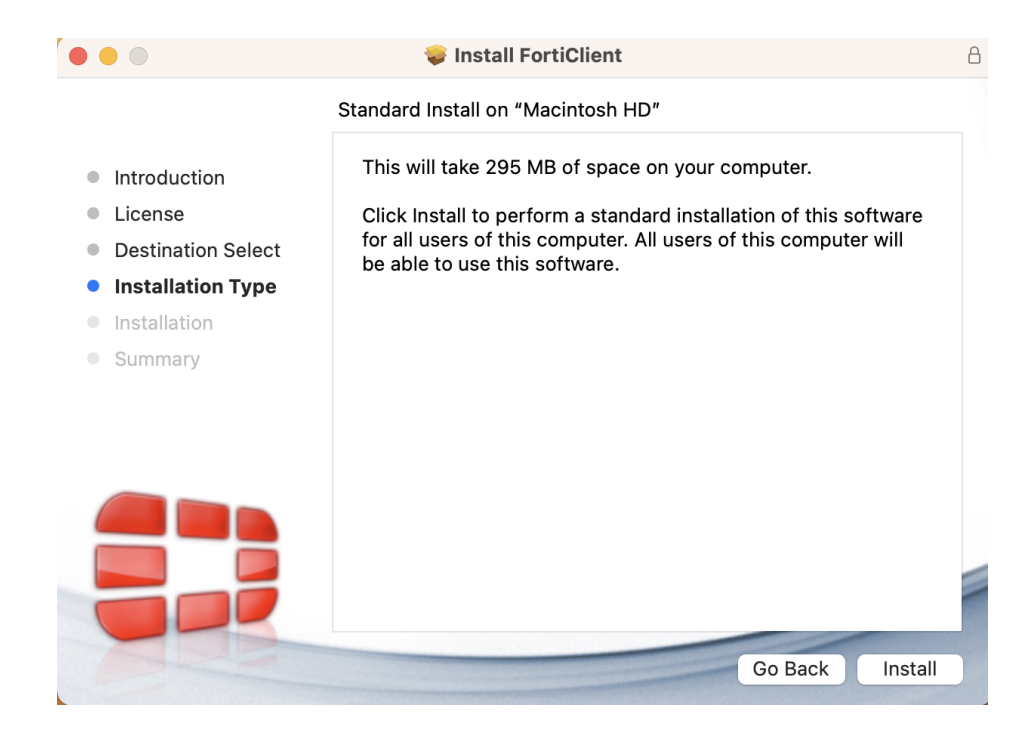

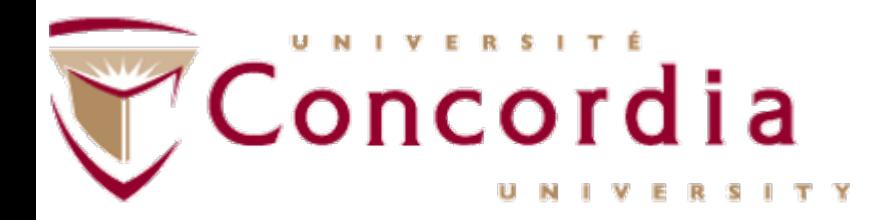

• Enter your password and click Install Software.

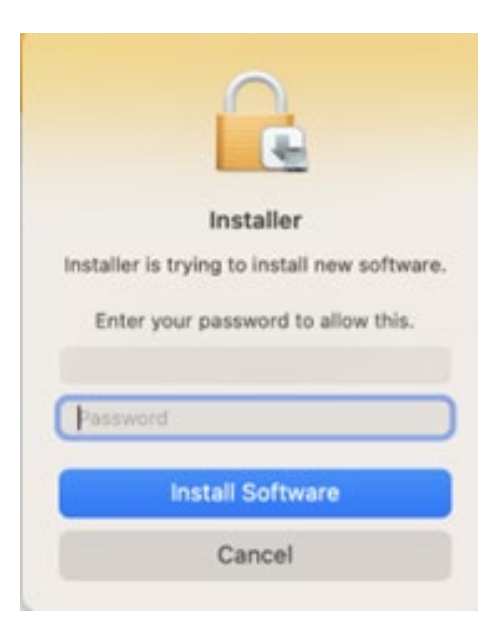

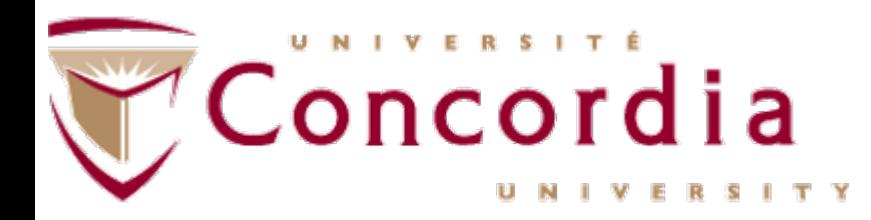

- Please wait for installer to finish.
- Enter your password to allow FortiClientAgent to make changes to the system Certificate Trust Settings.

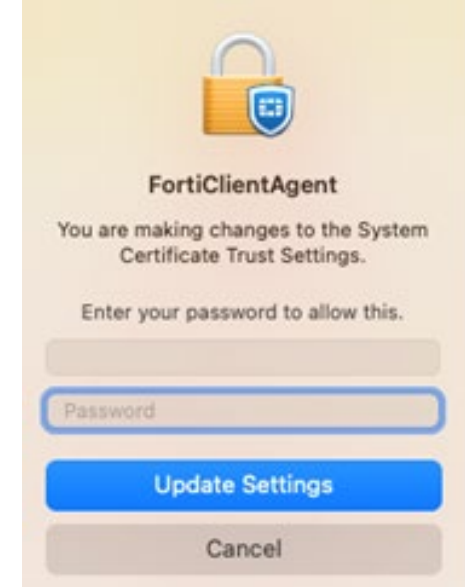

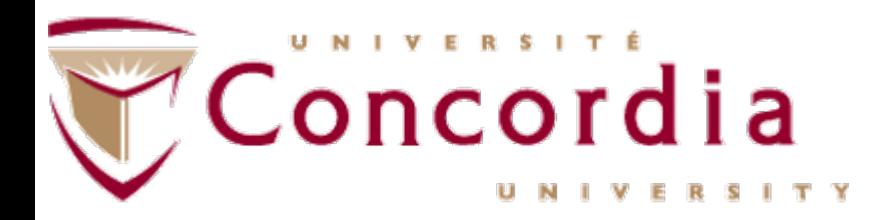

• Enter your password to allow changes to Certificate Trust.

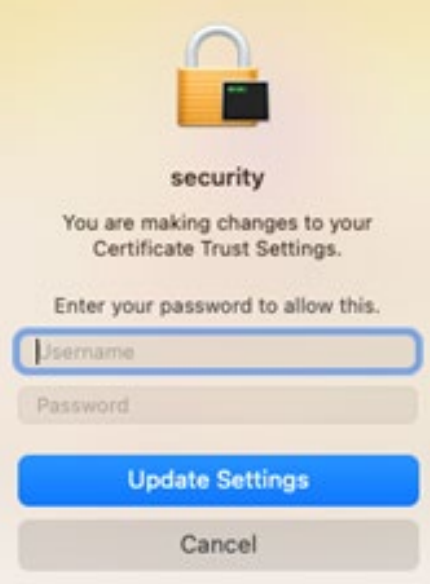

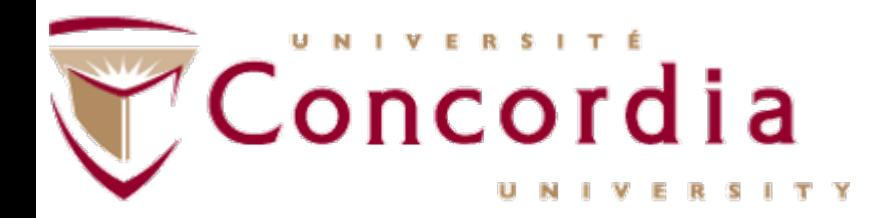

• Click Allow "FortiTray".

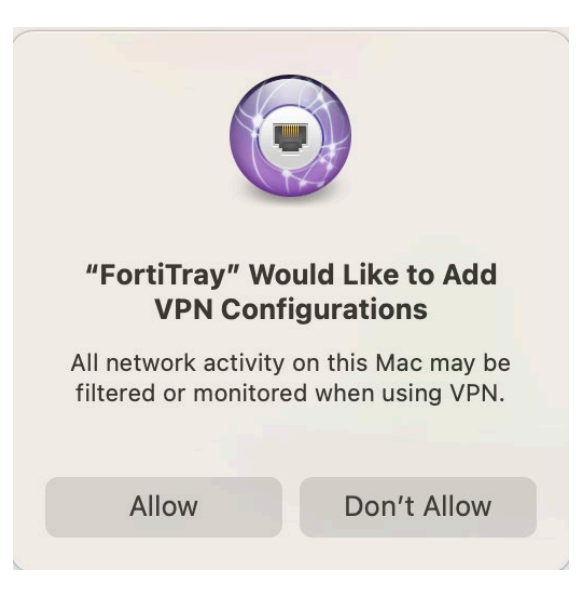

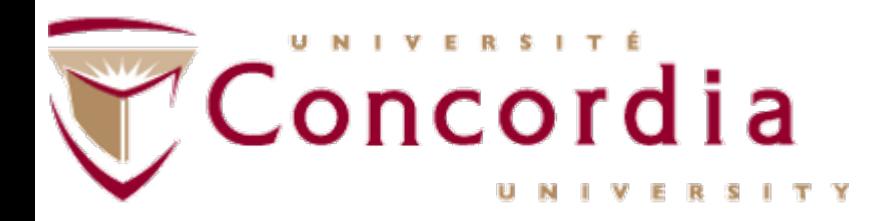

- MacOS Ventura, click on open system settings to Allow "FortiClientNetwork".
- For older macOS versions please use "security preferences".

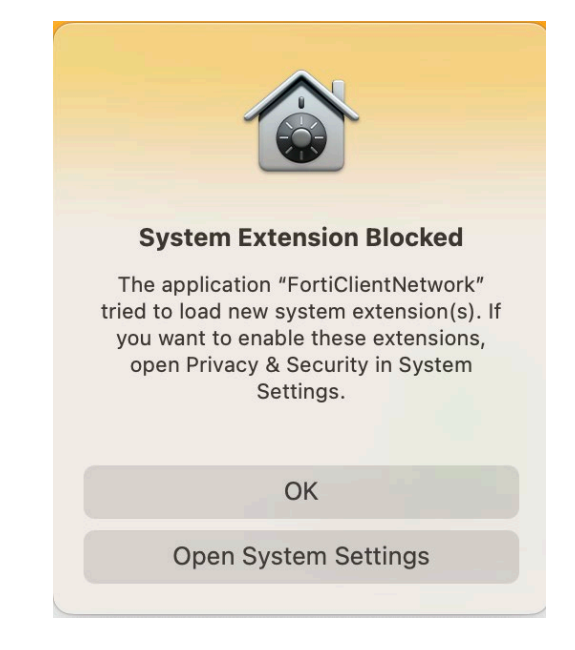

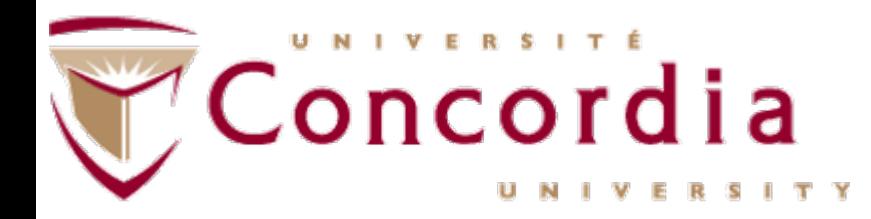

• Open system settings to Allow "FortiTray".

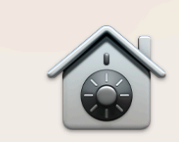

#### **System Extension Blocked**

The application "FortiTray" tried to load new system extension(s). If you want to enable these extensions, open Privacy & Security in System Settings.

OK

**Open System Settings** 

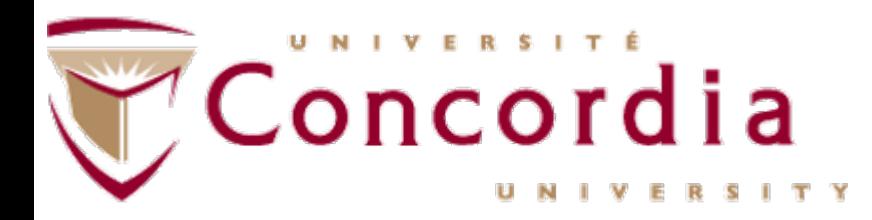

- Click on **Details** to allow the extensions.
- Enter your password and click on Modify Settings.

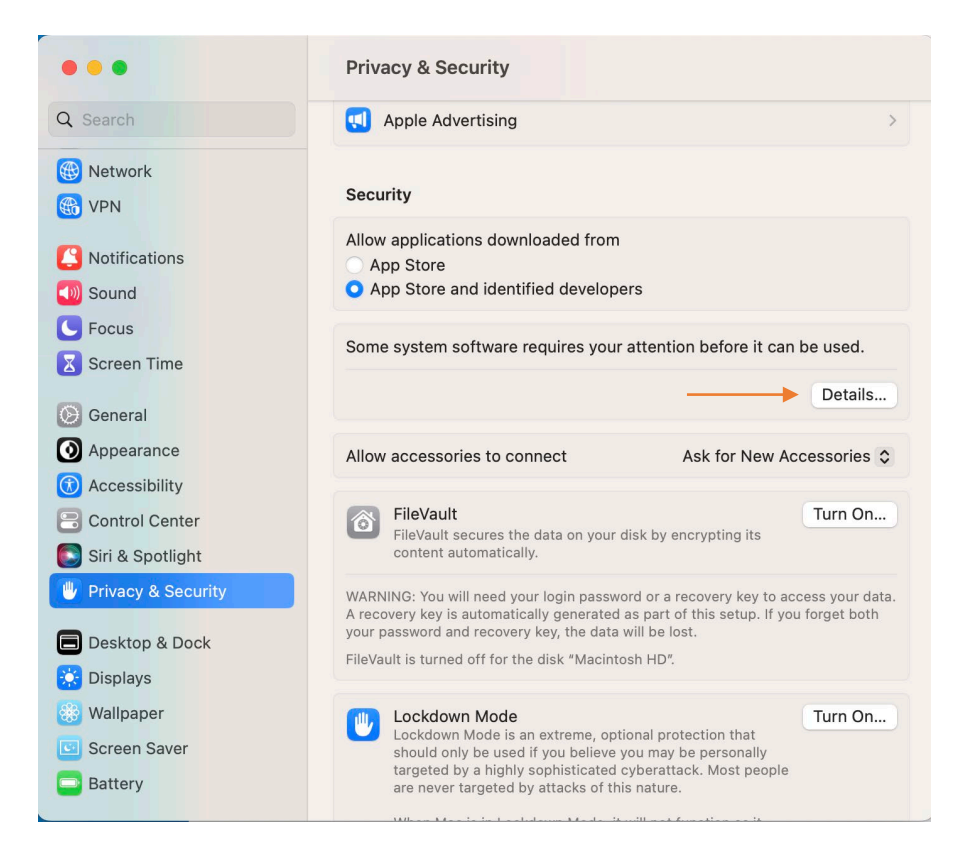

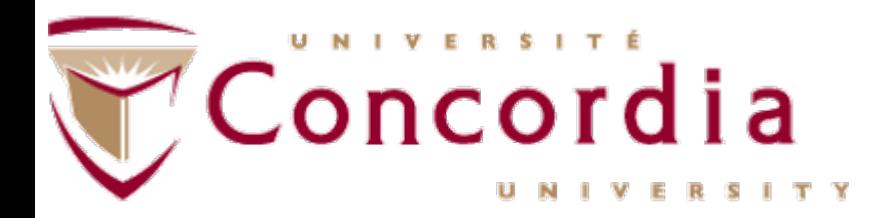

• Enable extensions.

System software from the following developers was updated and the system needs to be restarted before it can be used.

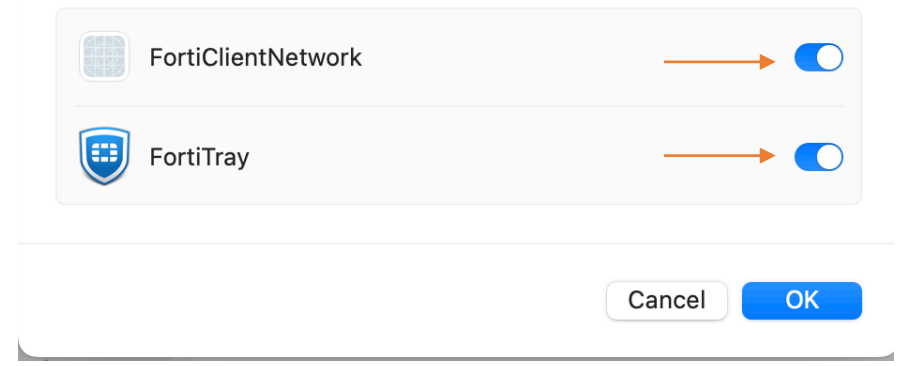

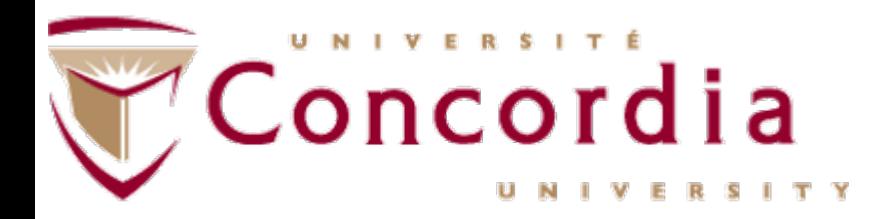

• Enter your password and click on Modify Settings.

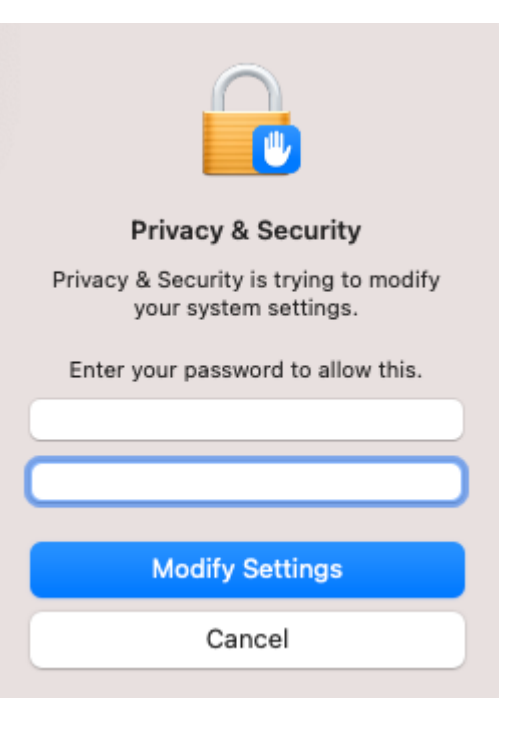

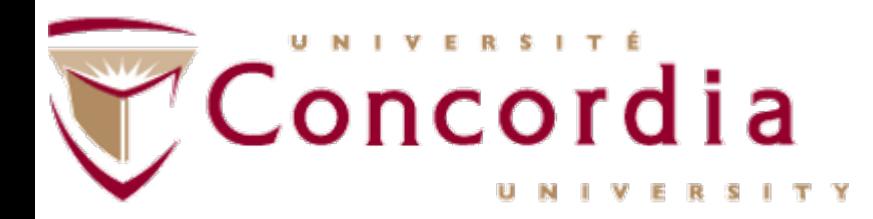

#### • Enable Full Disk Access.

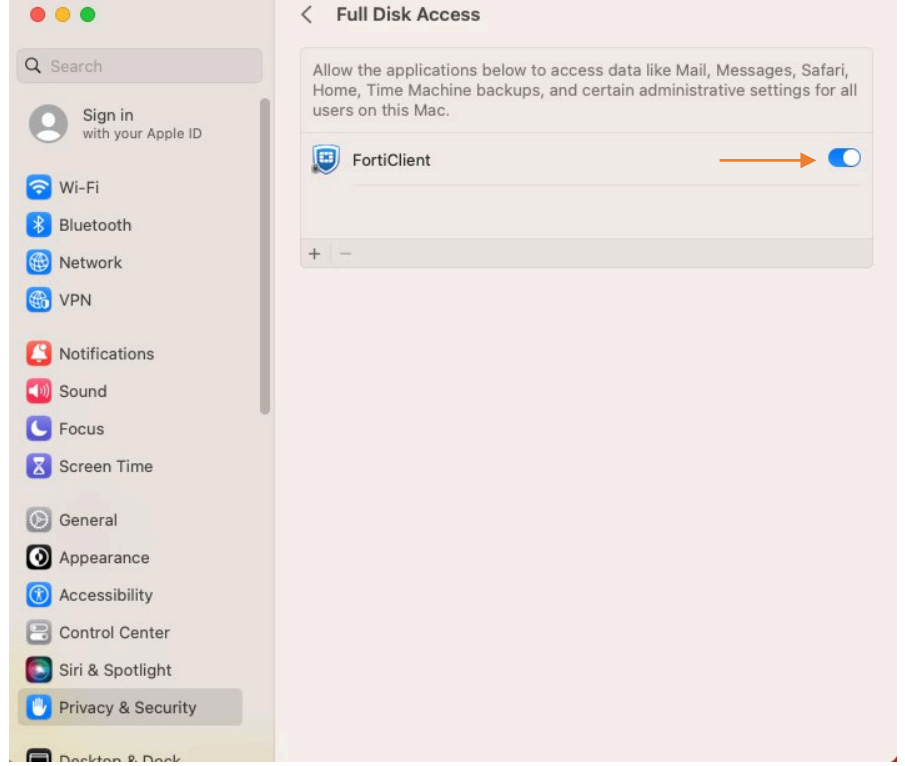

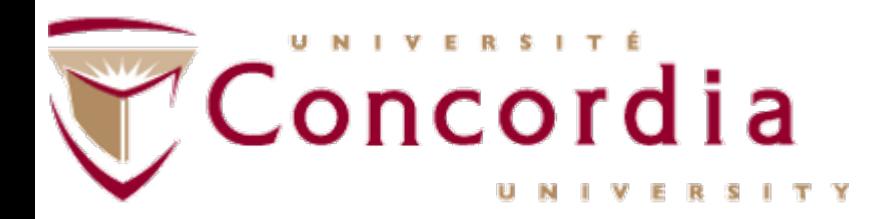

• Click Close.

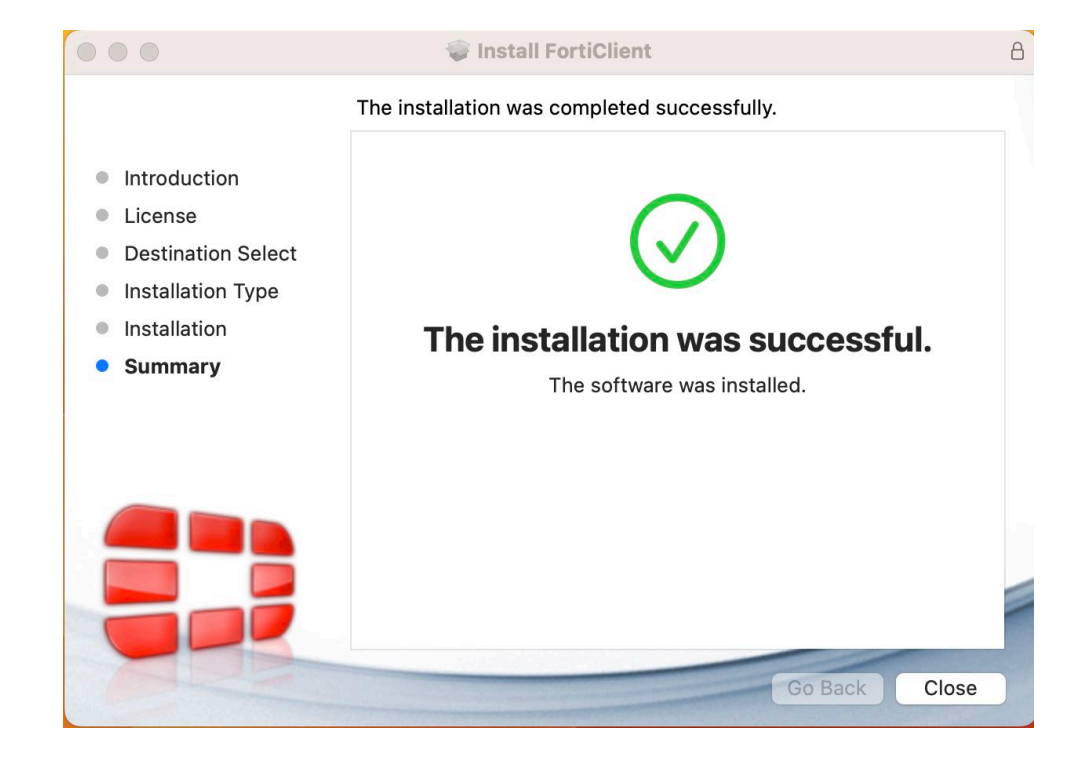

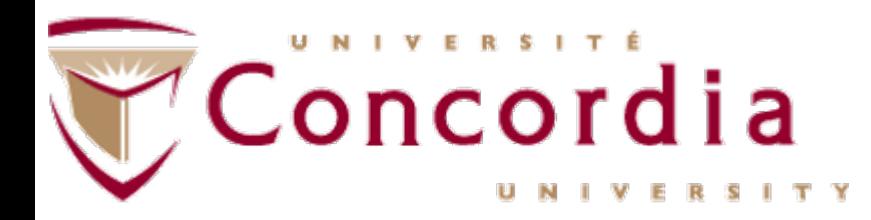

• Once the installation is completed, open FortiClient console and allow FortiClient to access Documents Folder.

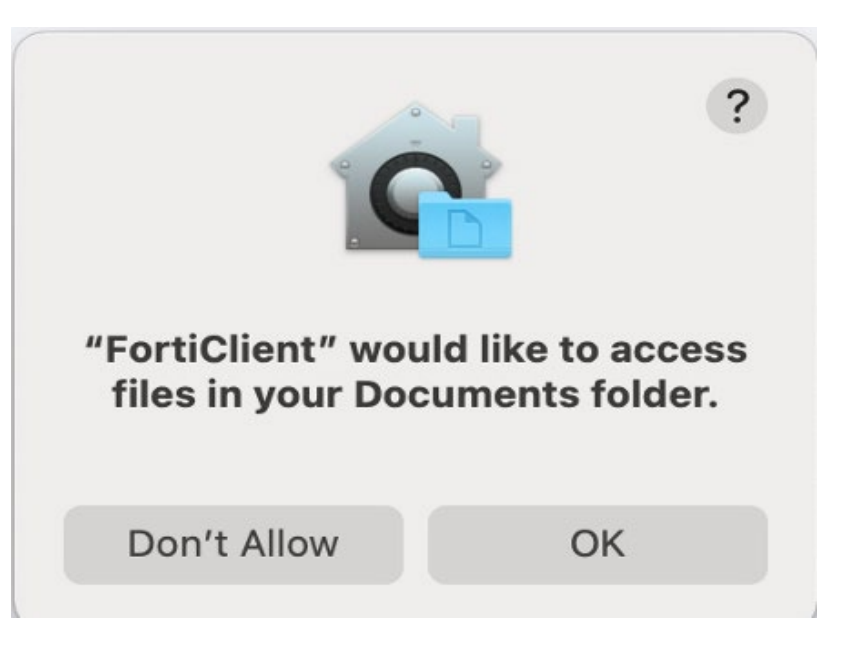

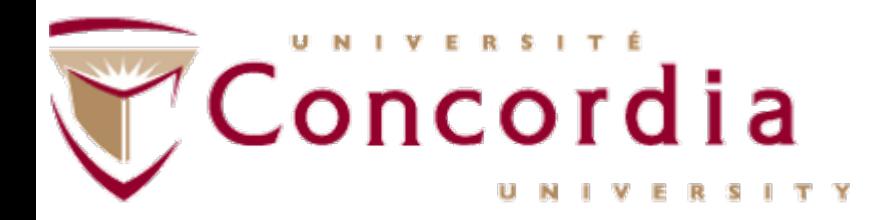

• The Zero Trust Telemetry tab populated.

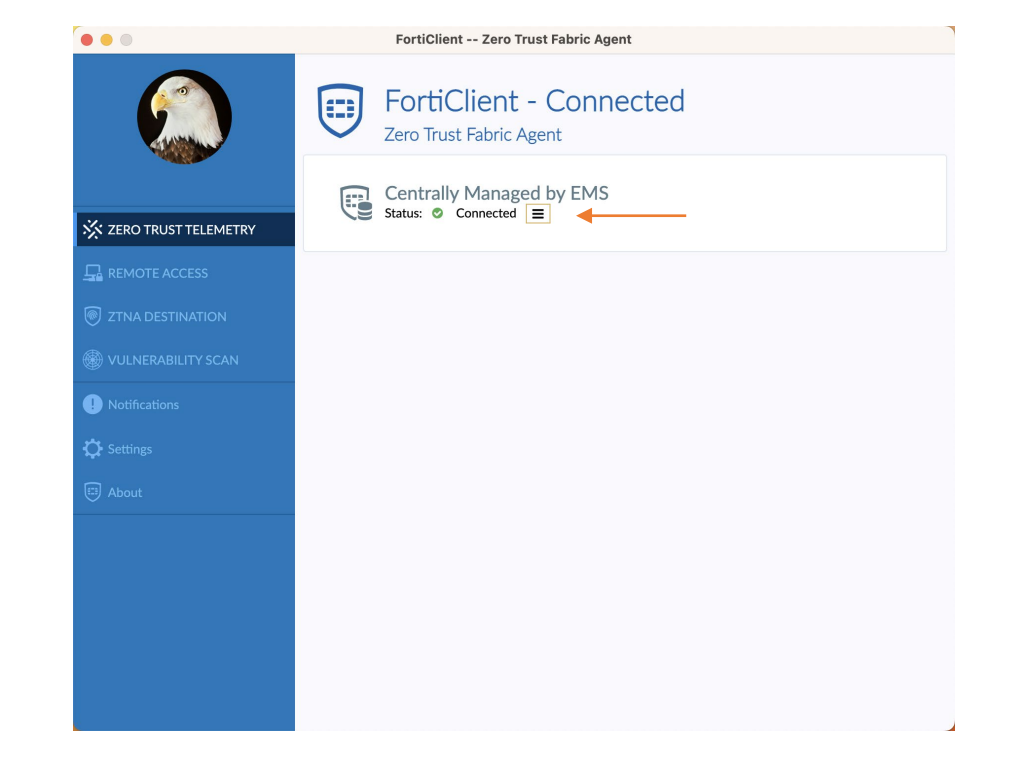

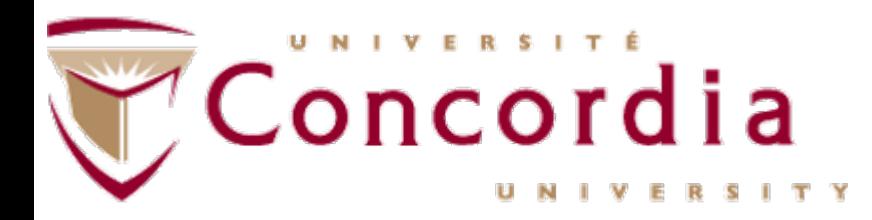

- Within 60 seconds you should see the new Concordia Corp VPN entry in the Remote Access tab.
- The Concordia Corp VPN will be the primary method for you to connect to the VPN.

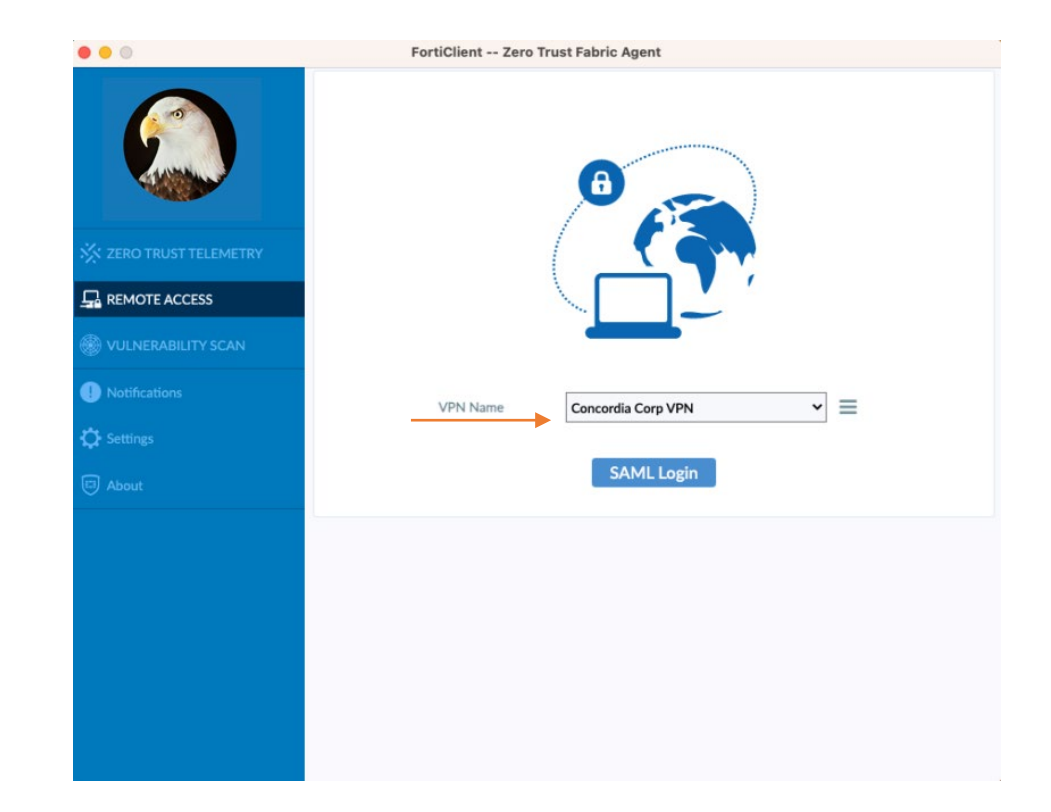